## *Microsoft Windows*

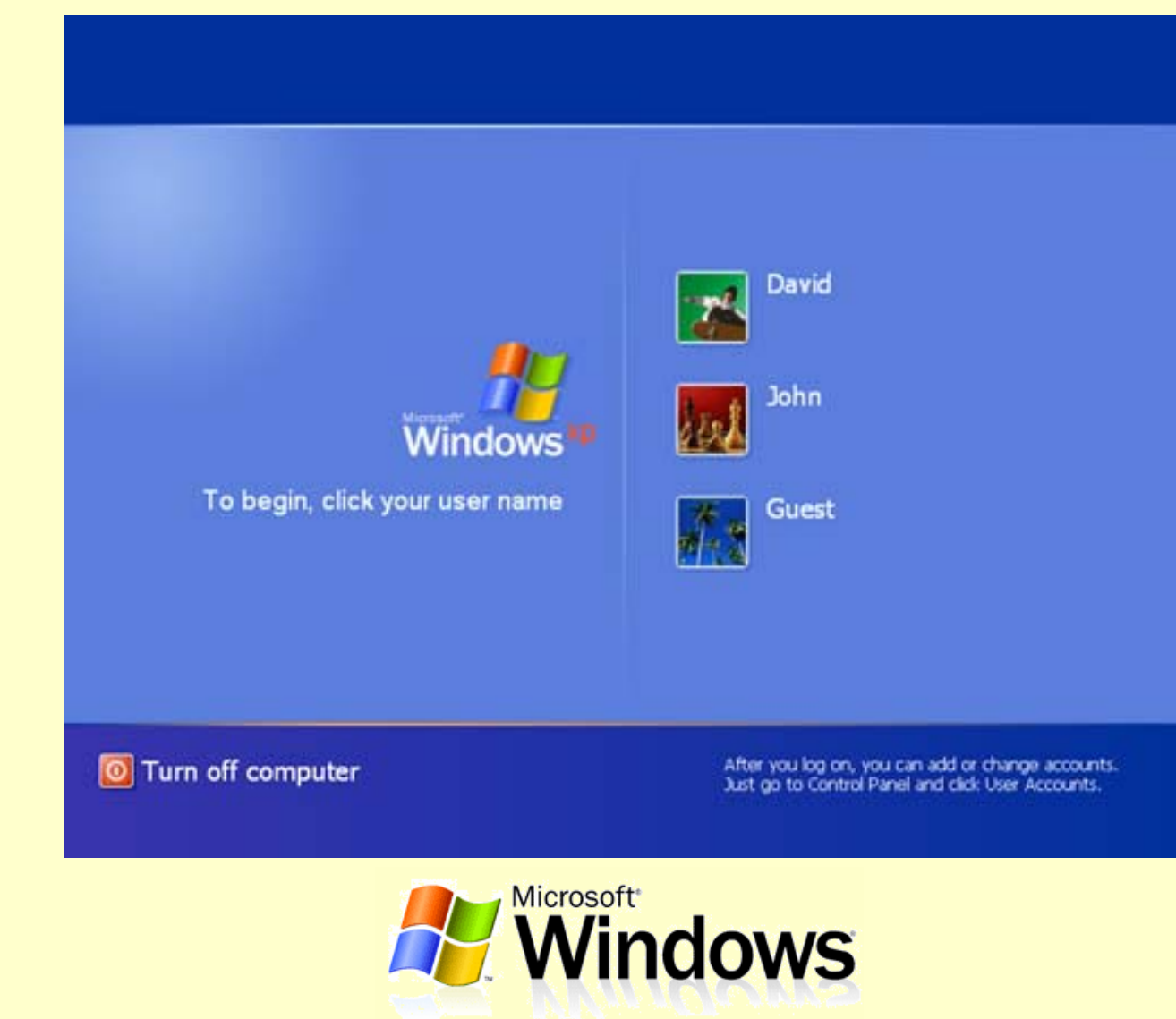

*Ricardo Rocha DCC-FCUP*

### *Ambiente de trabalho*

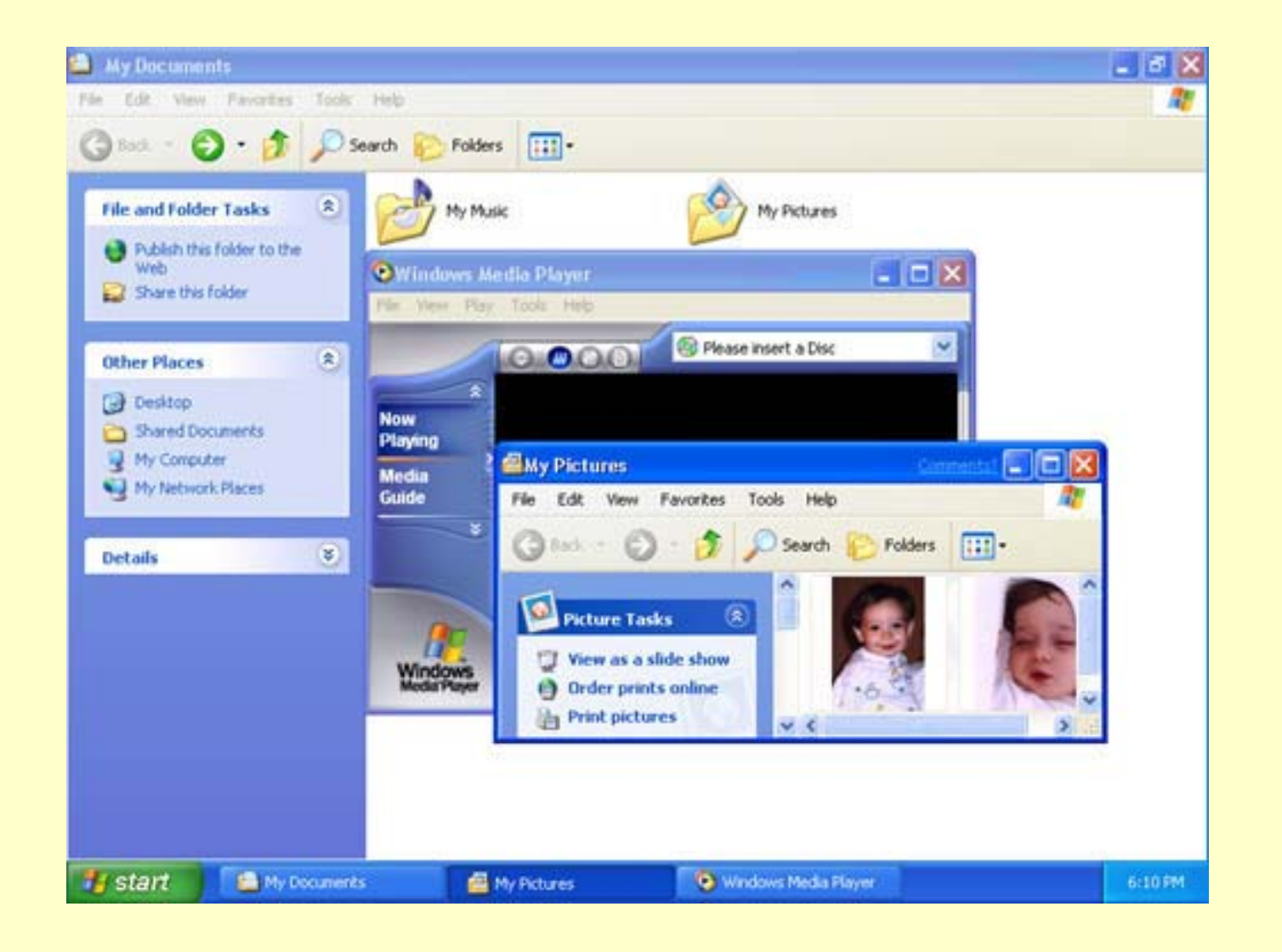

*Ricardo Rocha DCC-FCUP*

## *Botão Iniciar I*

### *Lado Esquerdo*

Para guardar atalhos para as aplicações mais genéricas (Internet, E-mail) e para aquelas que vierem a ser mais frequentemente utilizadas

### *Programas (All Programs)*

- Para executar as diferentes aplicações instaladas no sistema
- Algumas opções aparecem seguidas de uma pequena seta (f), para indicar a existência de opções adicionais em menus secundários

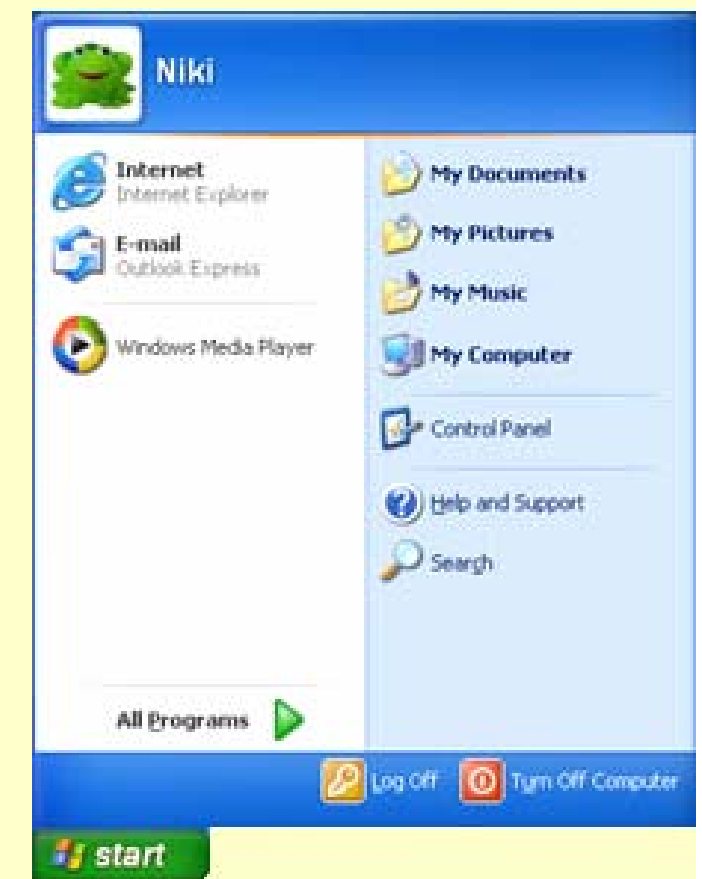

*Os Meus Documentos / As Minhas Imagens / A Minha Música (My Documents / My Pictures / My Music)*

Para aceder rapidamente aos documentos do próprio utilizador

*Ricardo Rocha DCC-FCUP*

## *Botão Iniciar II*

### *O Meu Computador (My Computer)*

Para navegar na hierarquia de pastas e documentos do sistema

### *Painel de Controle (Control Panel)*

● Para configurar o conjunto dos diferentes aspectos do sistema

### *Ajuda (Help and Support)*

Para encontrar ajuda para os problemas e dúvidas que possam surgir durante a utilização do sistema

### *Procurar (Search)*

● Para localizar pastas e documentos específicos

### *Sair (Log Off)*

- Para terminar a sessão de trabalho corrente
- *Encerrar o Computador (Turn Off Computer)*
	- **Para desligar o computador**

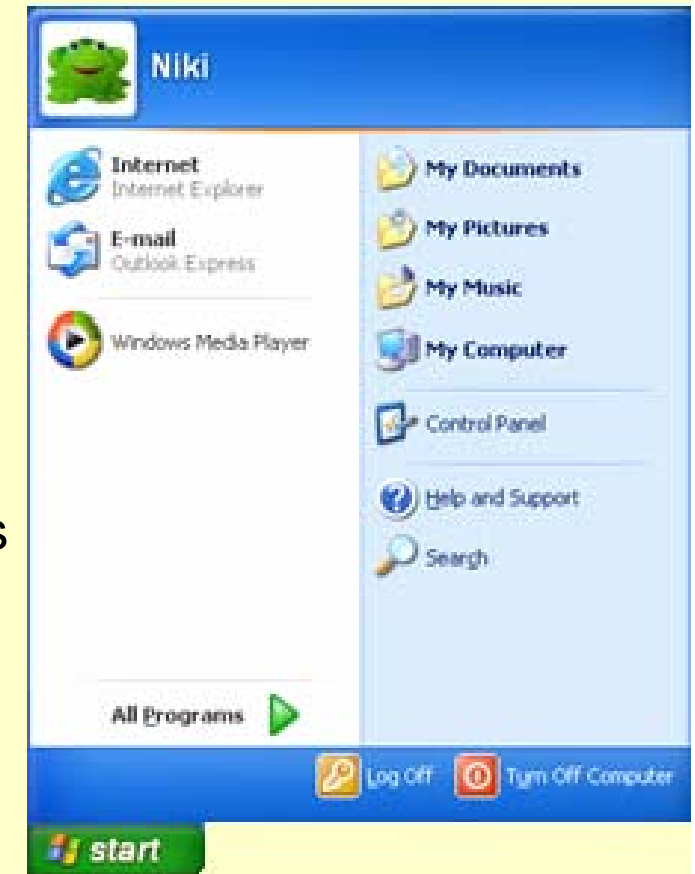

## *Barra de tarefas*

### *Objectos da barra de tarefas*

- **Botão Iniciar**
- **Área de tarefas**
- **Indicadores de dispositivos** 
	- **Indicador de relógio**
	- Indicador de volume
	- **Indicador de impressão**
	- …

#### *O Windows é um sistema operativo multi-tarefa*

- A cada tarefa corresponde uma janela no ambiente de trabalho e um botão na barra de tarefas
- Em cada momento, apenas uma das janelas é a janela activa
- Para activar uma tarefa basta seleccionar o respectivo botão

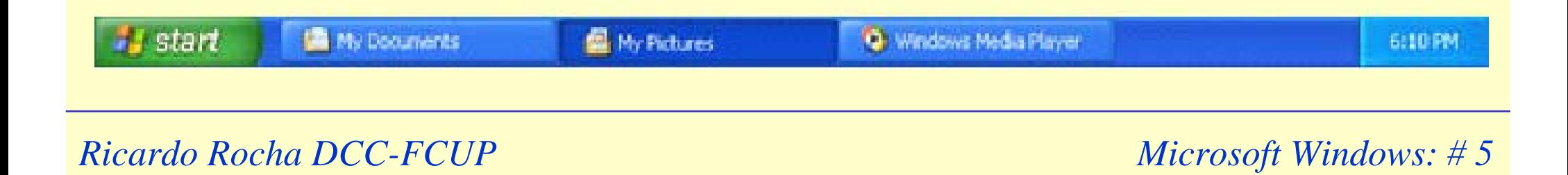

## *Janelas*

### *Aspectos gerais*

- As janelas são objectos rectangulares utilizados para enquadrar e delimitar o espaço ocupado pelas tarefas no ecrã
- Sempre que se inicia uma nova tarefa, o Windows cria uma janela com o conteúdo da tarefa em causa e apresenta-a como sendo a janela activa

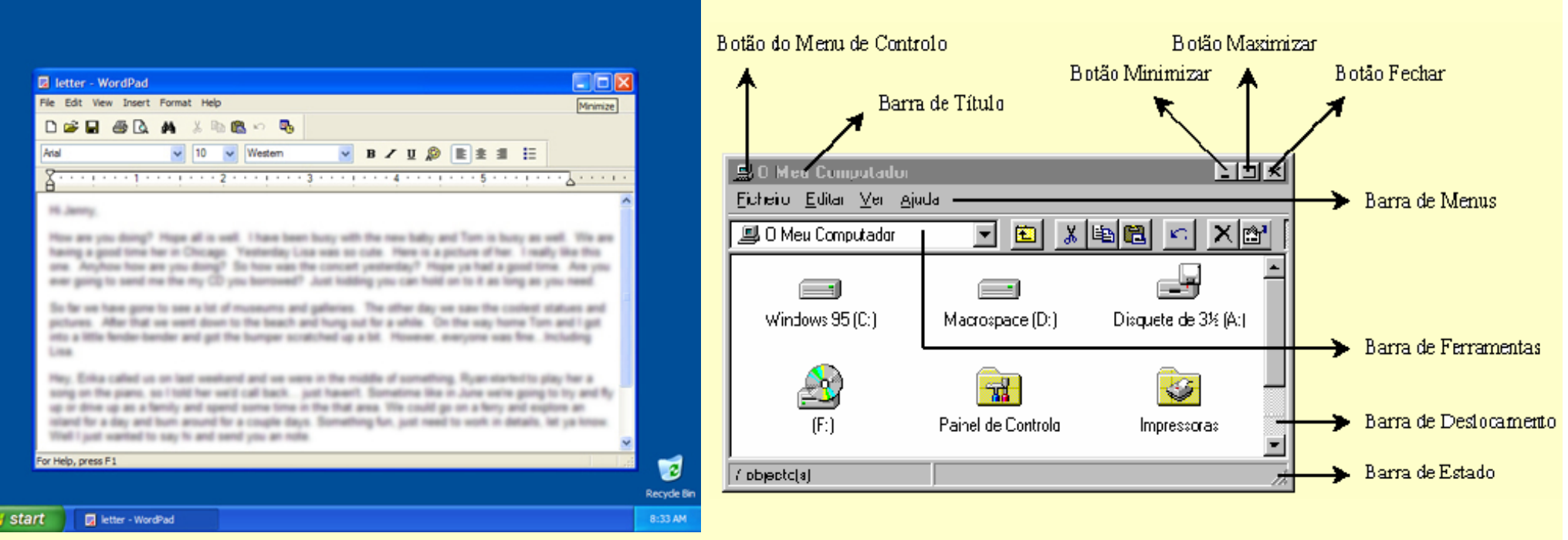

#### *Ricardo Rocha DCC-FCUP*

# *Ícones I*

### *O que são?*

- Pequena representação gráfica dos objectos do sistema
- São definidos por duas propriedades básicas: nome e desenho

### *Tipo de ícones*

- **Aplicações**: são os programas que permitem tirar partido das potencialidades do sistema. Os processadores de texto, os jogos e os programas de desenho são exemplos de aplicações
- **Documentos**: são os ficheiros de dados propriamente ditos. São representados pelo ícone associado à aplicação que os criou. O abrir de um documento implica a execução dessa aplicação. Os textos, os desenhos e os sons são exemplos de documentos
- **Atalhos**: objectos especiais que apenas referenciam outros objectos. São identificados pelo símbolo → no canto inferior esquerdo dos ícones. Servem para evitar futuras pesquisas de um dado objecto e para facilitar o acesso rápido a objectos frequentemente utilizados. O ambiente de trabalho e o botão Iniciar são os locais habitualmente utilizados para colocar atalhos

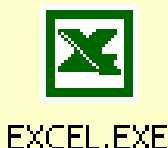

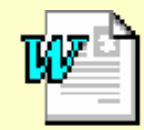

Telefones.doc

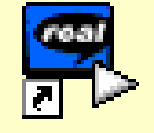

RealPlayer **Basic** 

*Ricardo Rocha DCC-FCUP*

# *Ícones II*

### *Tipo de ícones*

- **Pastas**: servem para estruturar as aplicações, documentos e atalhos numa hierarquia em forma de árvore
- **Unidades de disco, disquete e CD-ROM**: são as unidades de suporte à estrutura de pastas
- **O Meu Computador**: representa o computador como um todo
- **Reciclagem**: serve para guardar temporariamente objectos não necessários

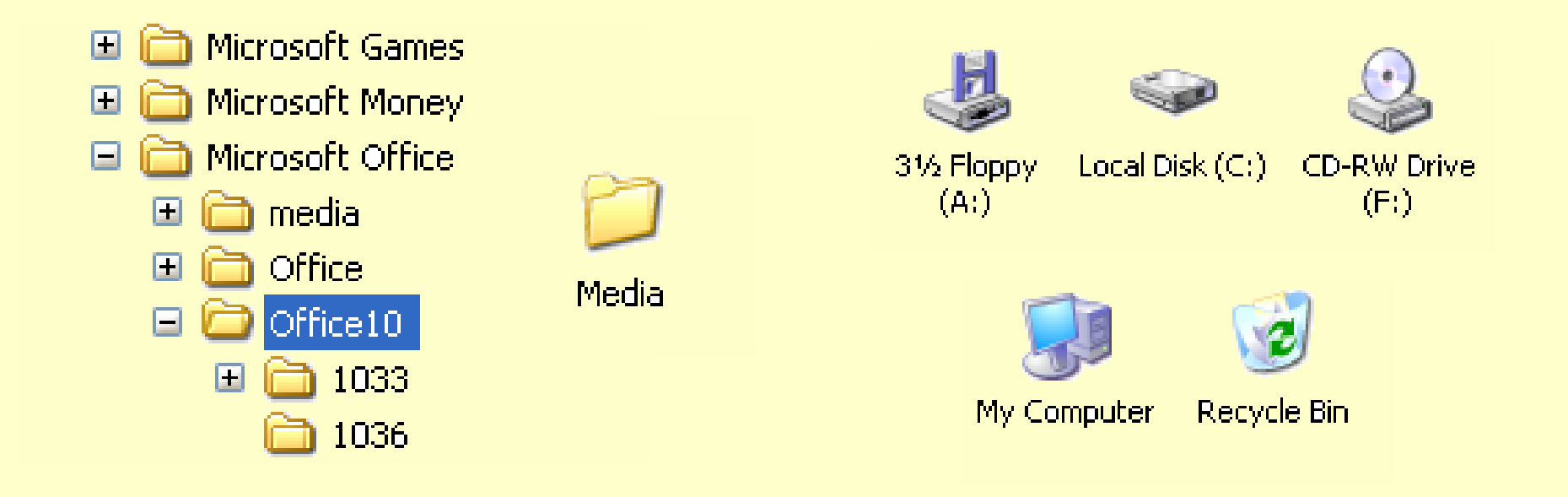

*Ricardo Rocha DCC-FCUP*

## *O Meu Computador I*

### *Funcionalidade*

- Navegação na hierarquia de pastas do sistema
- Rápido acesso aos objectos do sistema
- Fácil gestão dos objectos do sistema

### *Opção Pastas (Folders): corpo da janela dividido*

### *em duas partes*

- O lado esquerdo contém a hierarquia de pastas: expansão (**+**) e contracção (**-**) de pastas
- O lado direito mostra o conteúdo da pasta seleccionada

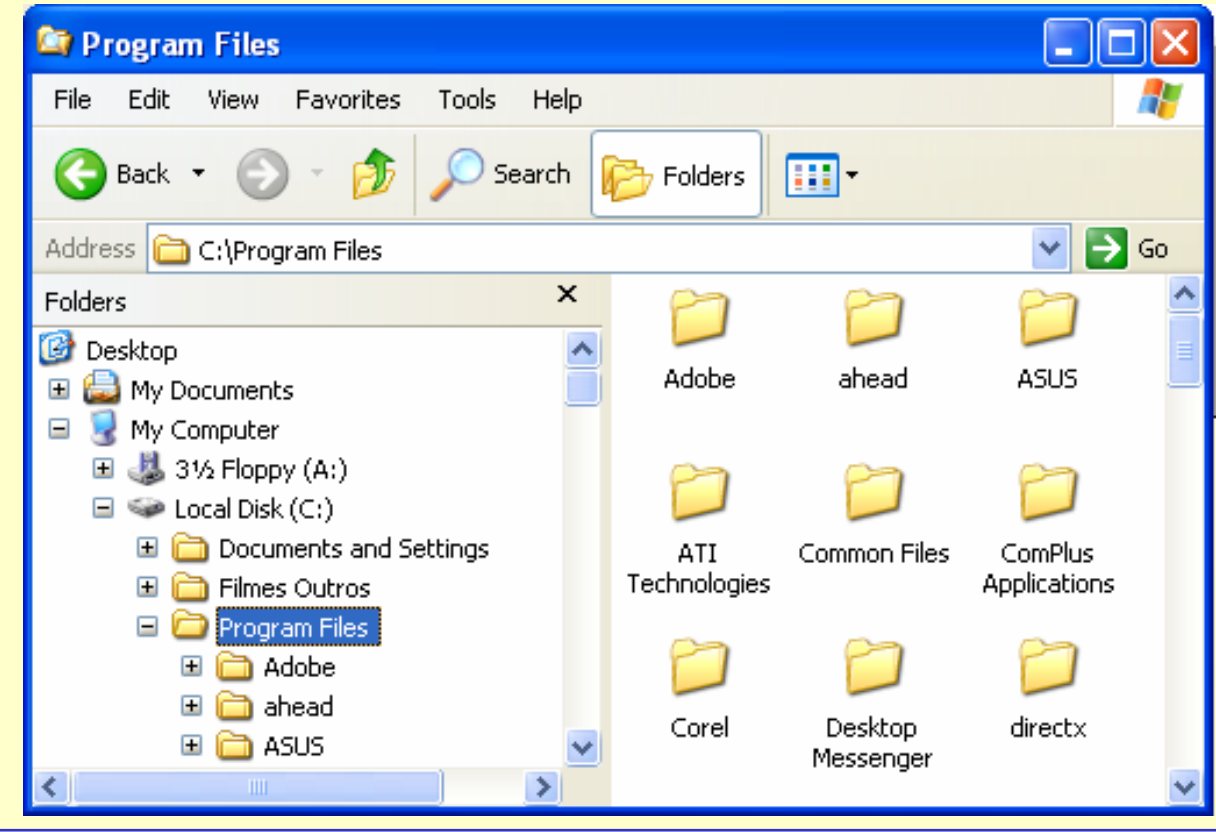

#### *Ricardo Rocha DCC-FCUP*

## *O Meu Computador II*

### *Botões de navegação*

- **Retroceder (Back)**
- Avançar
- **Para cima**
- **Ir para (Go)**

### *Botão Vistas*

- Ícones Grandes
- Ícones Pequenos
- **C** Lista
- **Detalhes**
- **Miniaturas**

### *Outros*

- **Procurar (Search)**
- **Pastas (Folders)**

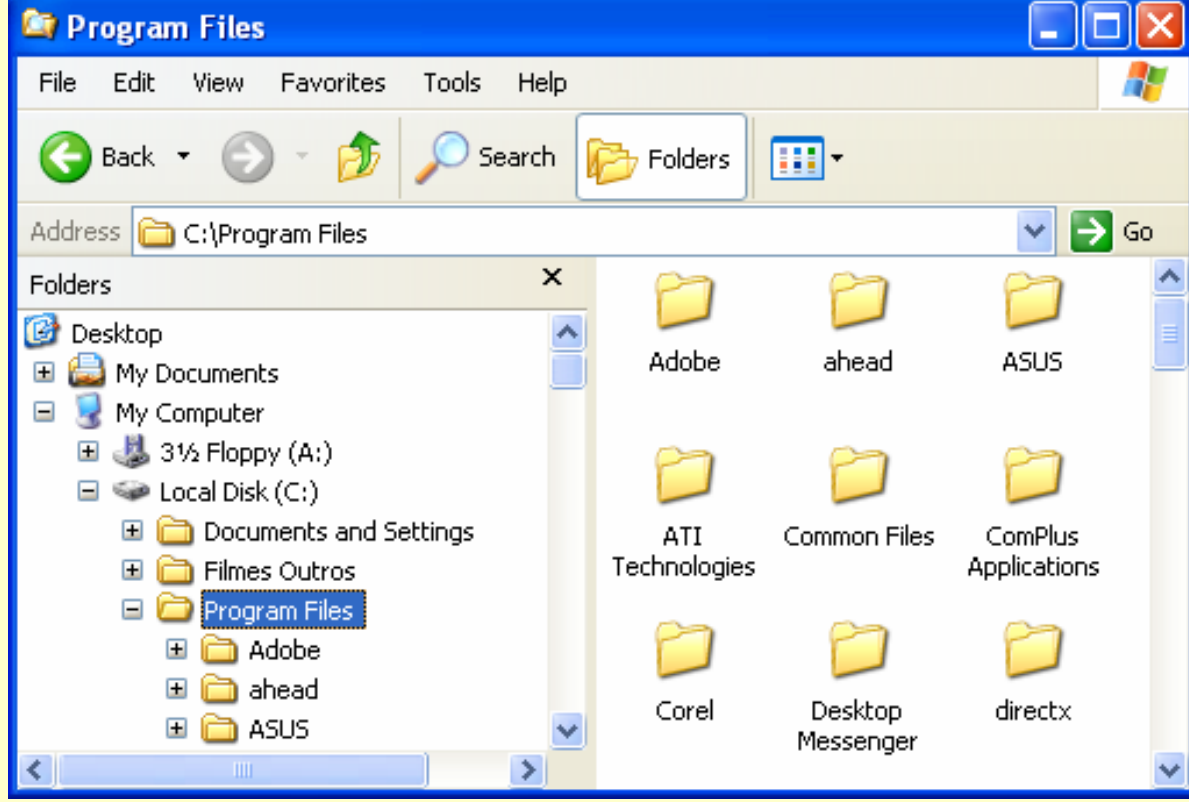

*Ricardo Rocha DCC-FCUP*

## *O Meu Computador III*

### *Seleccionar objectos*

- **Seleccionar apenas um objecto** 
	- Premir com o botão esquerdo do rato sobre o ícone do objecto desejado
- Seleccionar múltiplos objectos
	- Pressionar a tecla <CONTROL>à medida que se selecciona os vários objectos
	- **Pressionar o botão esquerdo do** rato e deslocar o ponteiro de modo a desenhar uma área que enquadre os ícones dos objectos a seleccionar

### *Abrir objectos*

● Duplo clique sobre o ícone que representa o objecto

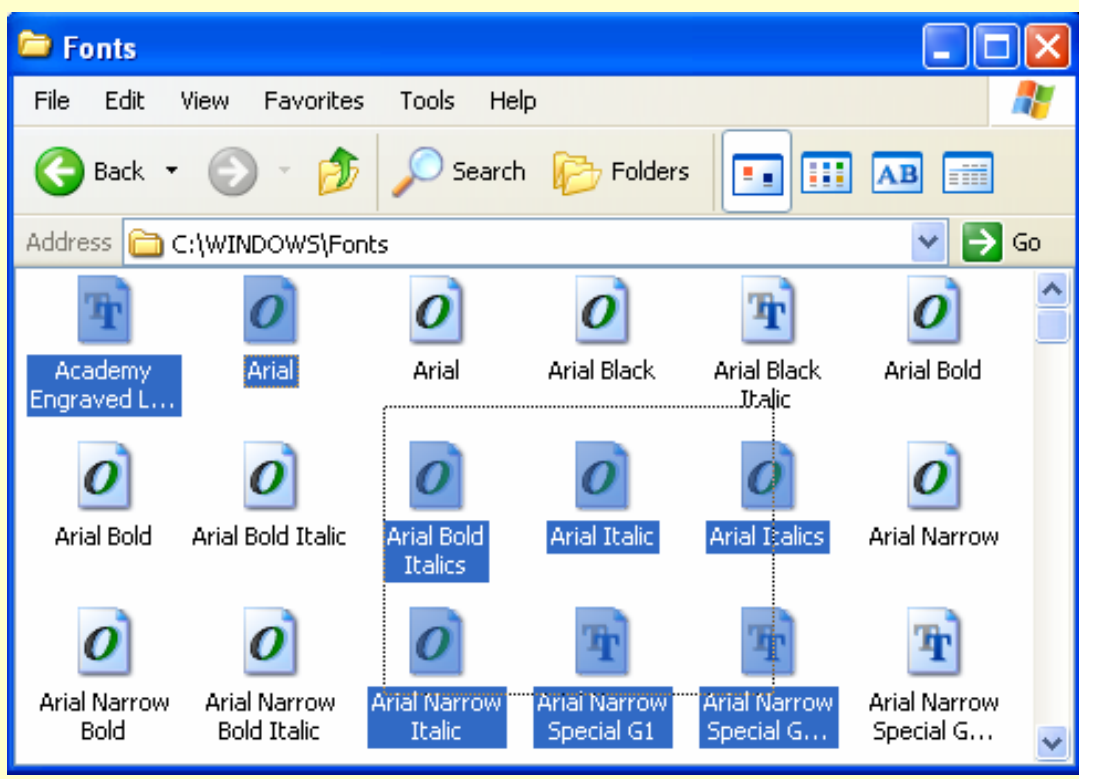

*Ricardo Rocha DCC-FCUP*

## *O Meu Computador IV*

### *Técnica de arrastar e largar*

- Simplifica as operações de copiar e mover objectos
- **Operações por defeito** 
	- **Criar atalho**: o objecto seleccionado é do tipo aplicação
	- **Mover**: o local de destino é uma pasta da mesma unidade de disco
	- **Copiar**: o local de destino é noutra unidade de disco
- **Especificar operação** 
	- **Mover:** tecla de <SHIFT>
	- **Copiar**: tecla de <CONTROL> (símbolo **+**)
	- Criar atalho: teclas de <CONTROL> e <SHIFT> simultaneamente (símbolo →)

## *Internet Explorer*

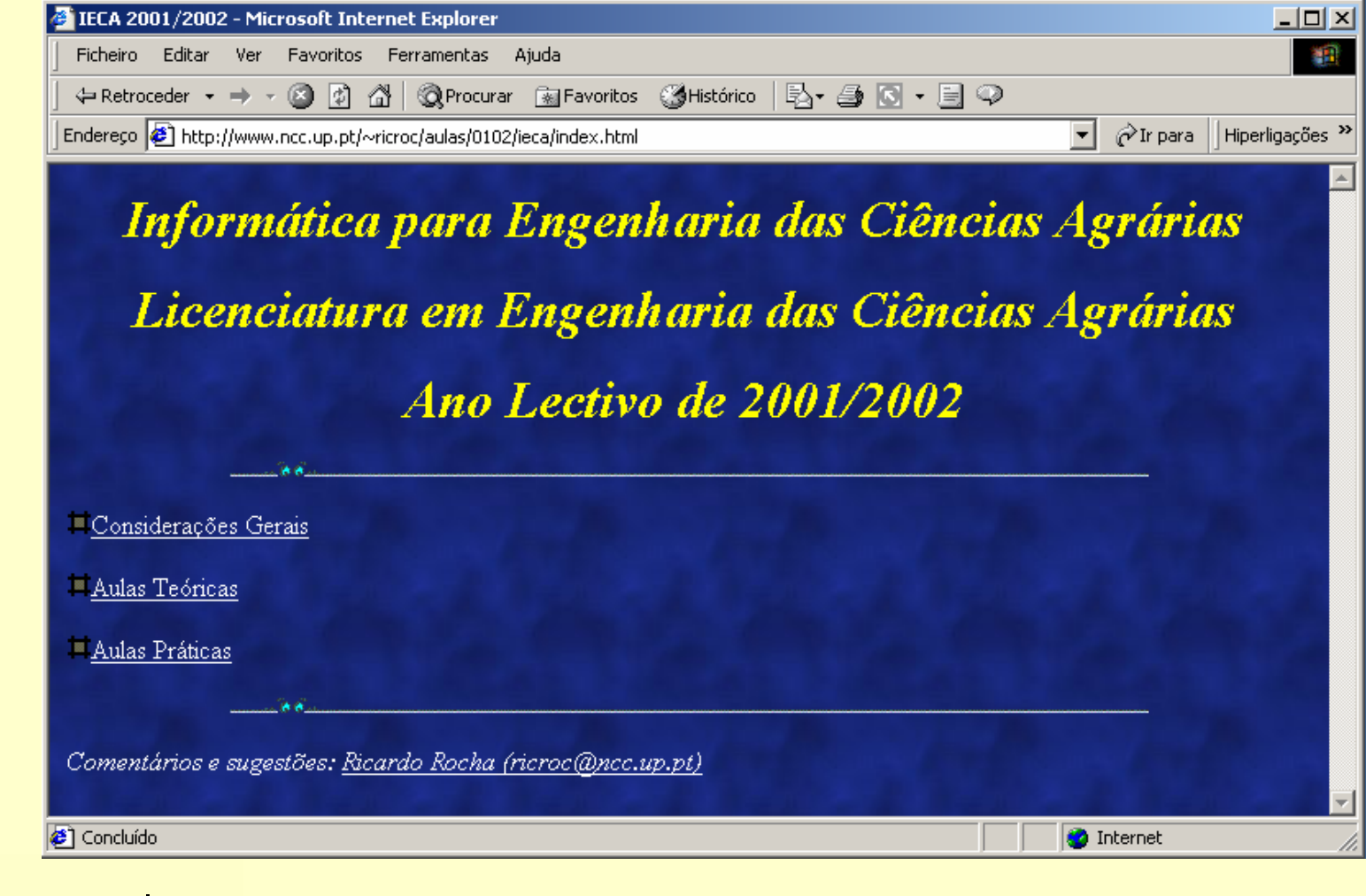

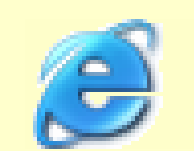

Internet Explorer

*Ricardo Rocha DCC-FCUP*